作成日: 2019年9月20日 作成者: 株式会社エクシードワン

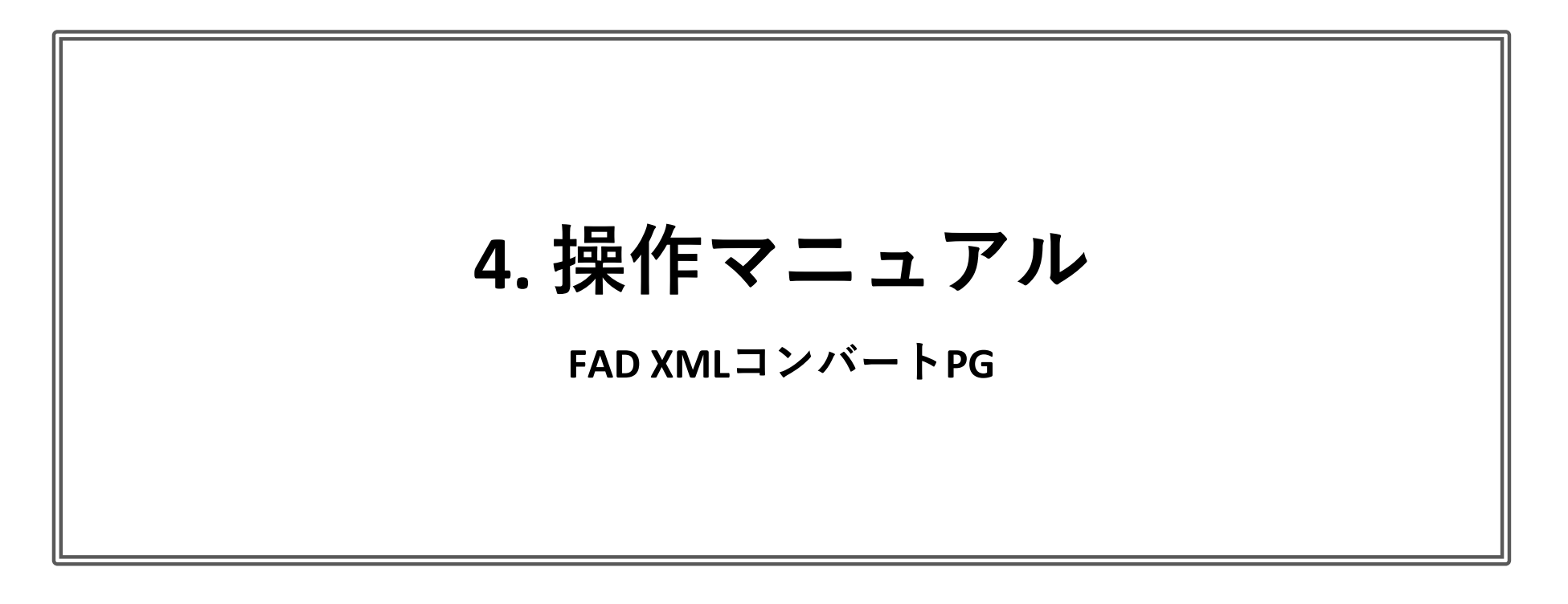

# 【目次】

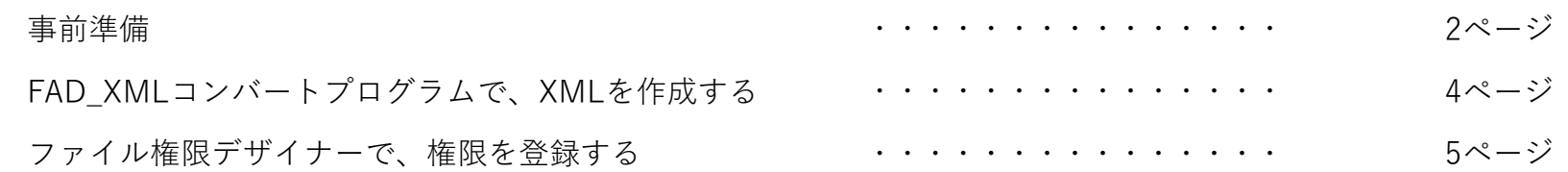

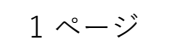

# 【事前準備】

## 1 実行環境につきましては以下の通りです。

.NET Framework 4.5.0以上

# 2 ファイル権限デザイナーの準備

# 1 ファイル権限デザイナーを、以下のフォルダーよりダウンロードして解凍します。

[https://www.exceedone.co.jp/fad\\_download/](https://www.exceedone.co.jp/fad_download/)

## 2 解凍後、「FileAuthorityDesigner.exe」を起動

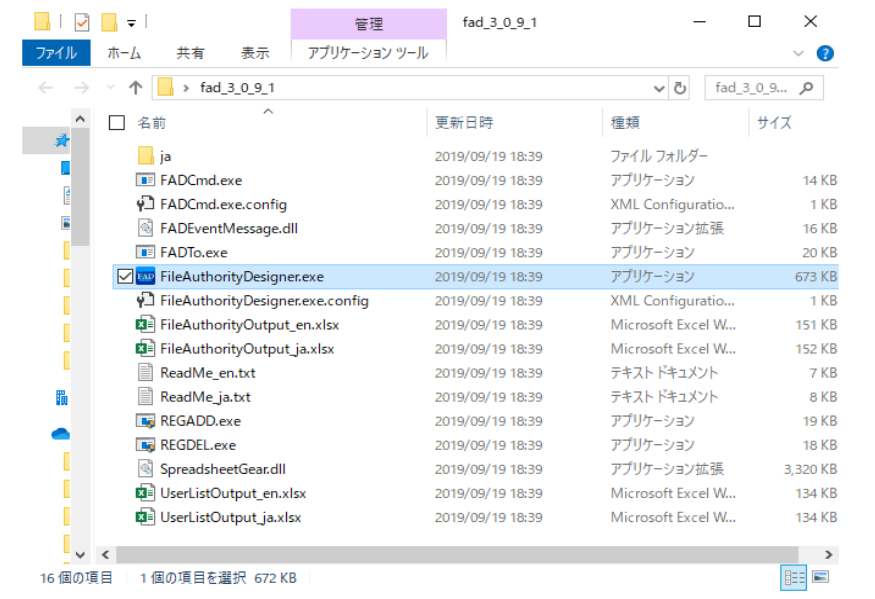

#### 3 エンタープライズのキーをを登録します。

Menu/ライセンス/ライセンスキー登録

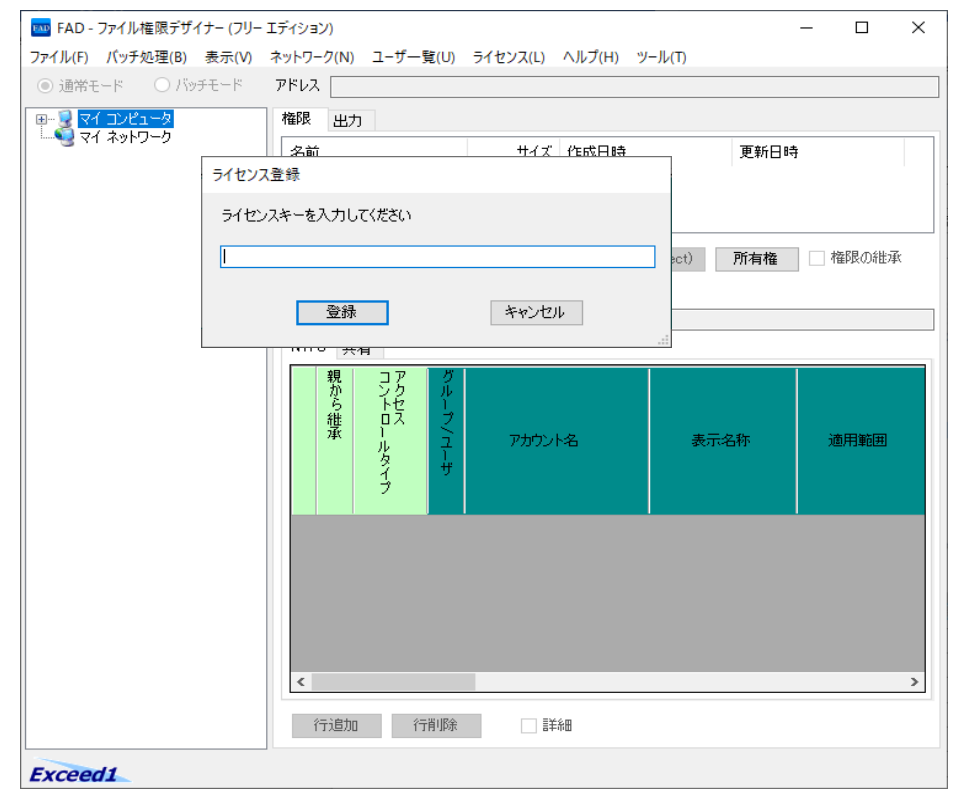

# 4 <mark>(重要)「所有権設定・表示」と「イベントログ」機能をOffにする。</mark>

 $\overline{\phantom{a}$ Menu/ツール/所有権設定・表示  $\overline{\boxtimes}$  (重要) Panzuraで所有権の設定時にフリーズになる場合があるため。 Menu/ツール/イベントログ 図 (重要)設定時にイベントログに書き込まないので早くなるため

#### 以下画面イメージになります。

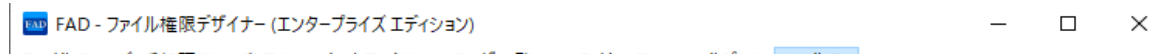

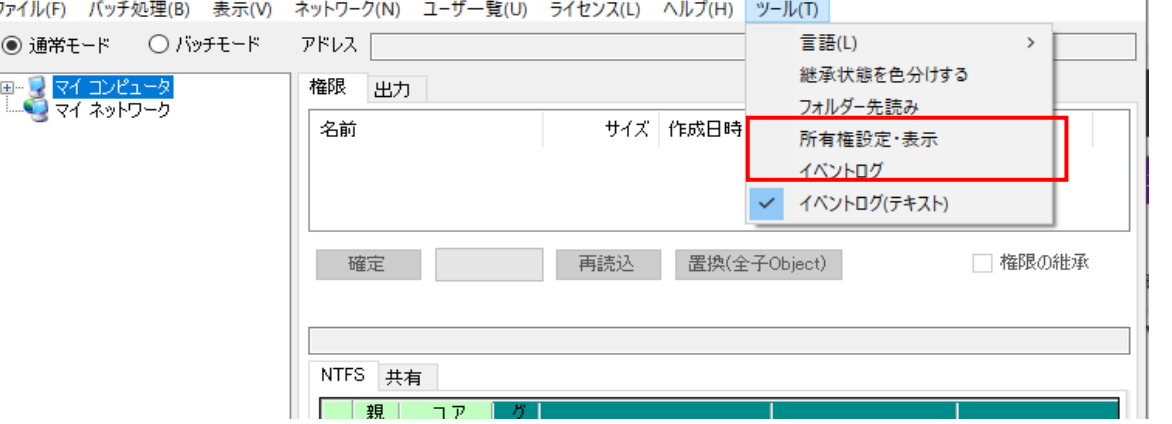

※ファイル権限デザイナーを終了すると設定が「FADConfig.xml」に保存されます。次回起動時に設定が読み込まれます。

3 FAD\_XMLコンバートプログラムの準備

1 FAD\_XMLコンバートプログラムを解凍します。

#### 以下は解凍後のイメージになります。

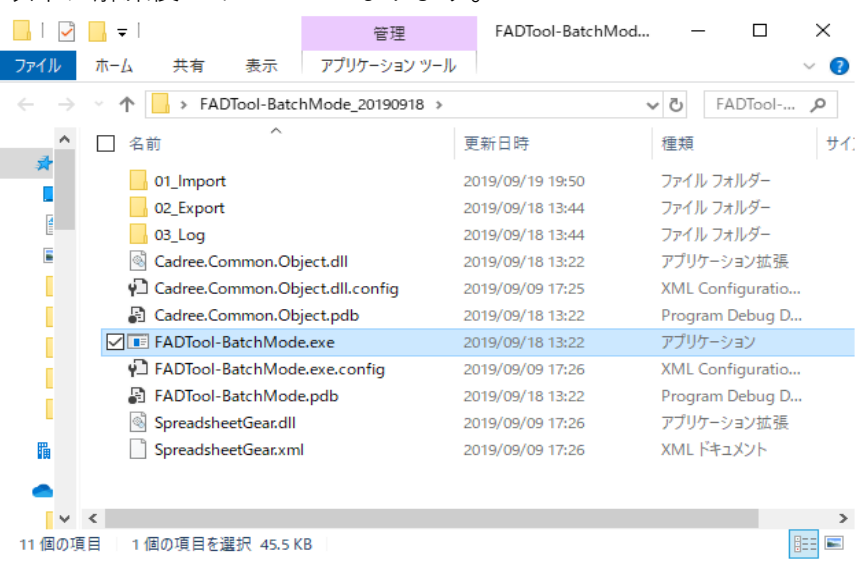

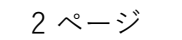

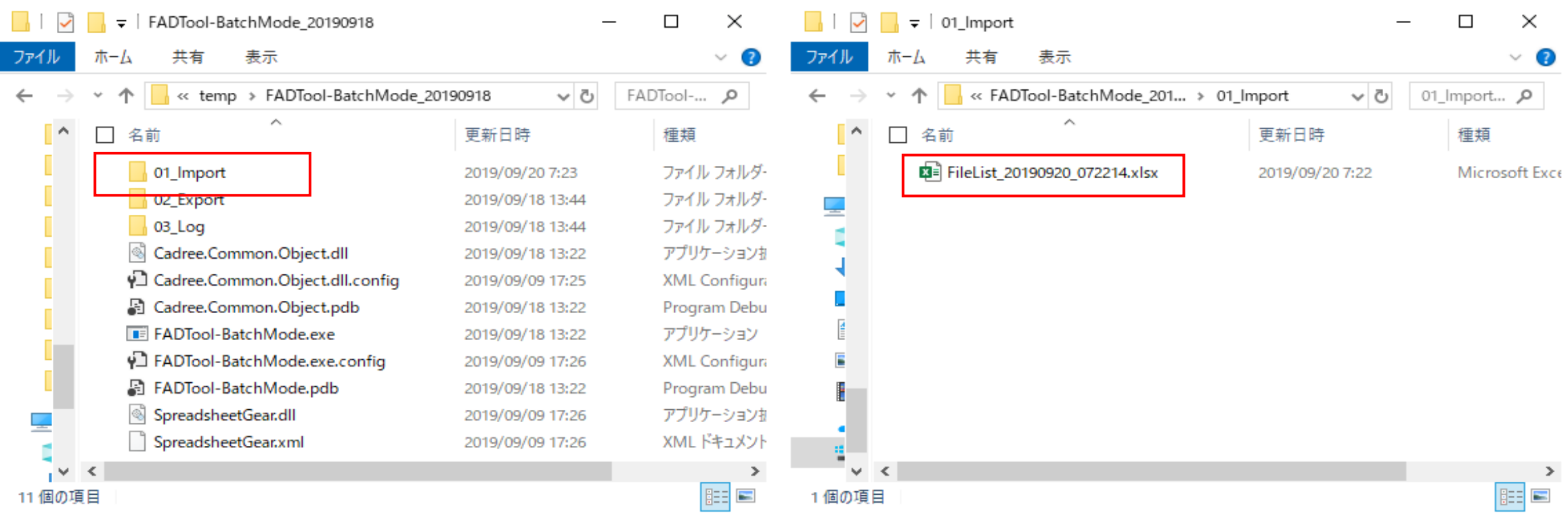

#### EXCELの設定で使用する項目

2 FADTool-BatchMode.exe起動し、エクスポートボタンを押します。

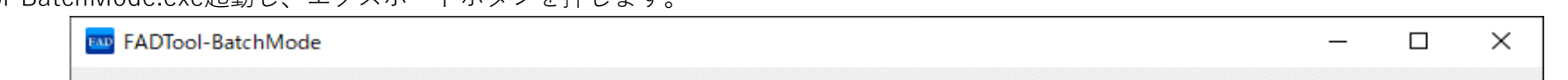

#### オプションの内容

3 正常にエクスポートが完了すると、「02\_Export」フォルダーに、XMLが作成されます。

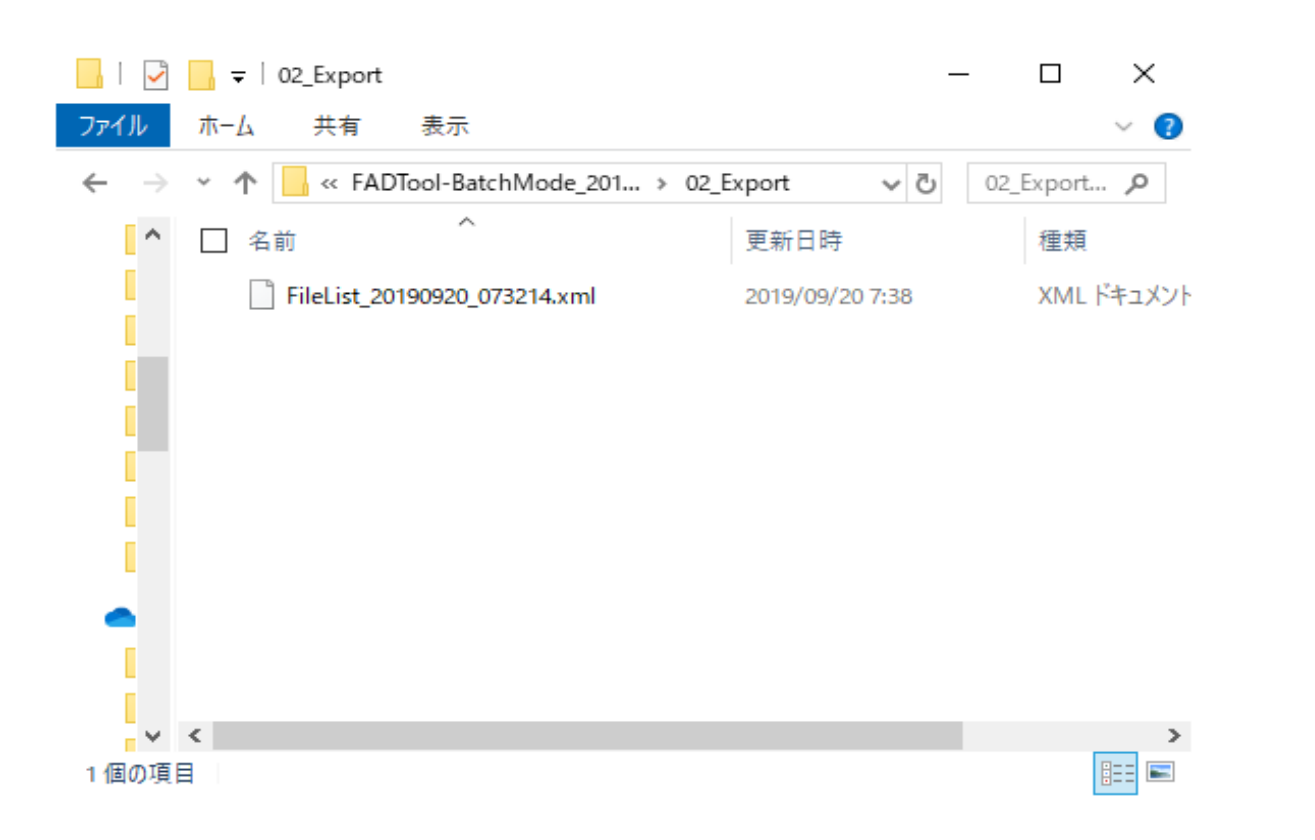

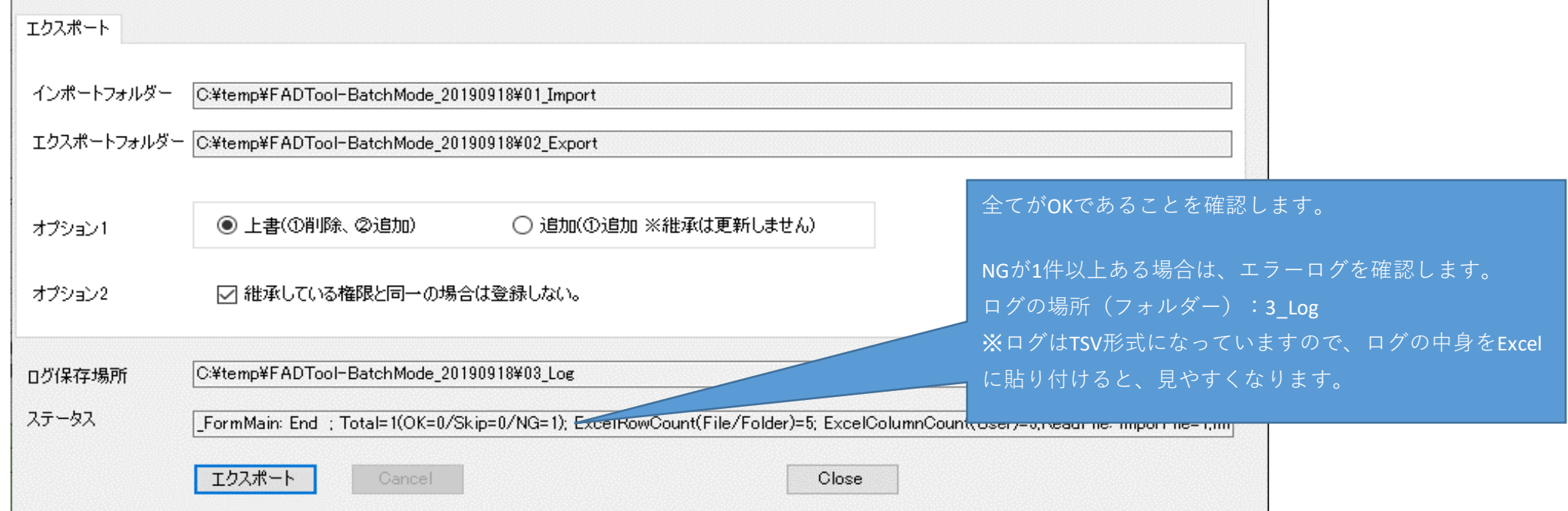

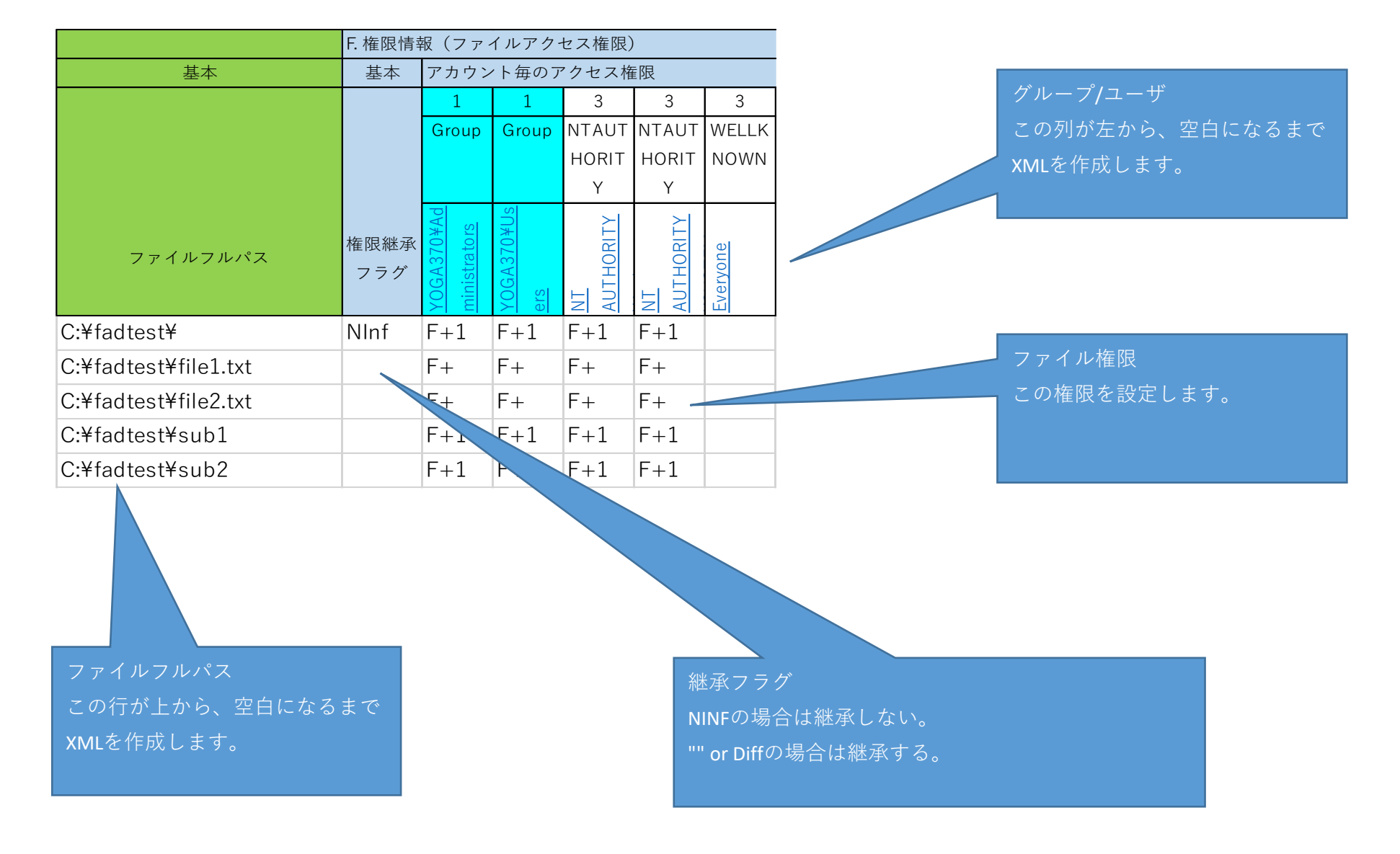

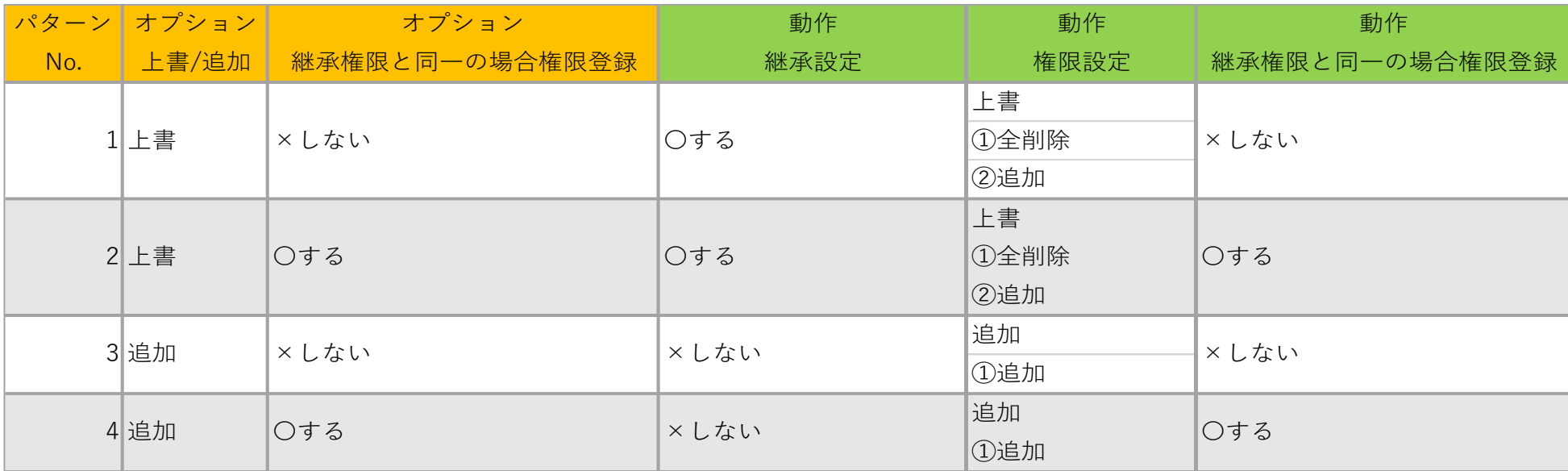

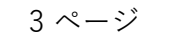

# 【ファイル権限デザイナーで、権限を登録する】

1 ファイル権限デザイナーを「**(重要)右クリックの管理者モード**」で起動して、バッチモードにする。

※コマンドプロンプト(管理者モード)でも可能です。

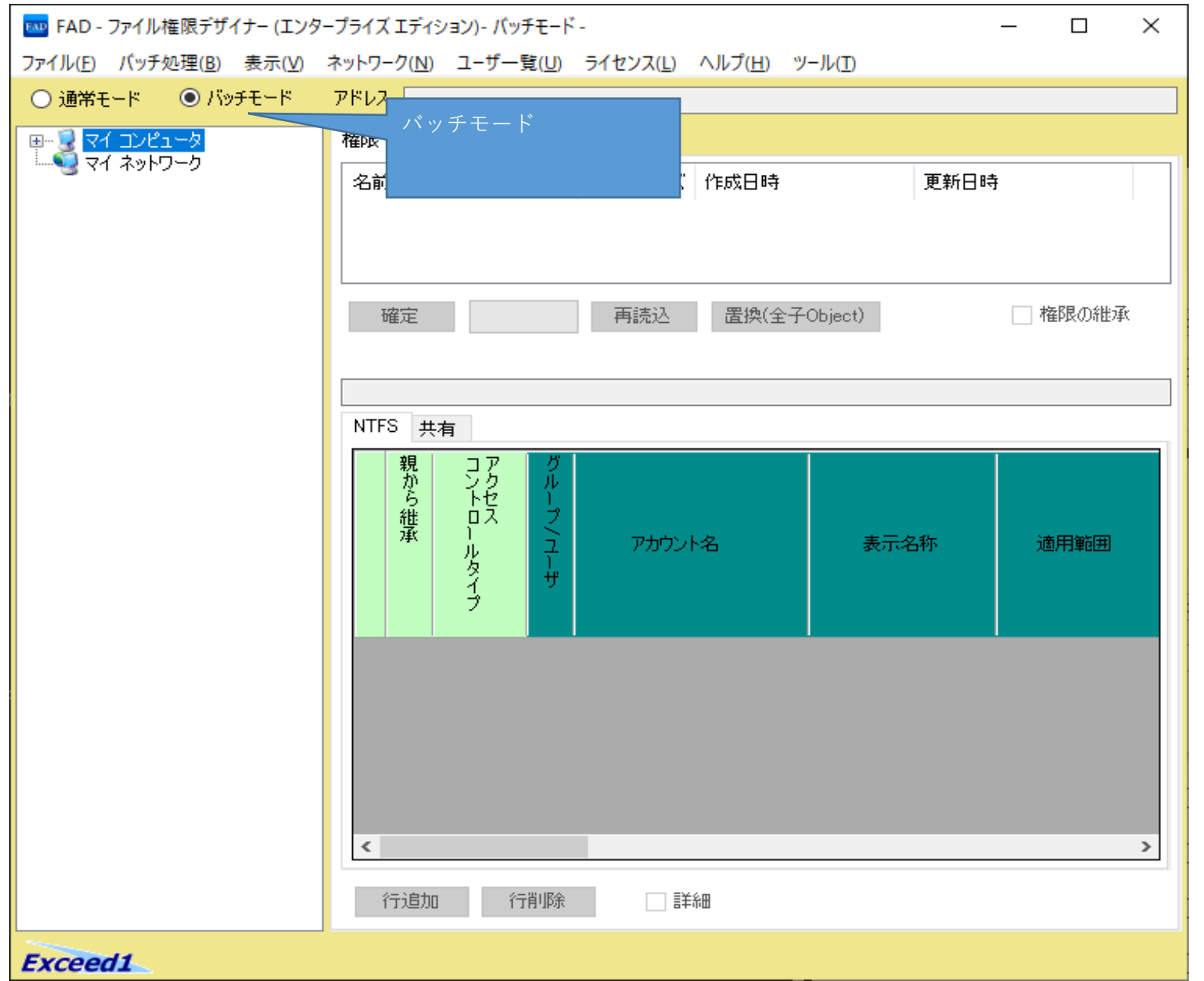

### 2 権限を登録します。

1 ファイル権限を設定したい、XMLファイルを指定します。 Menu/バッチ処理/設定ファイルを開く

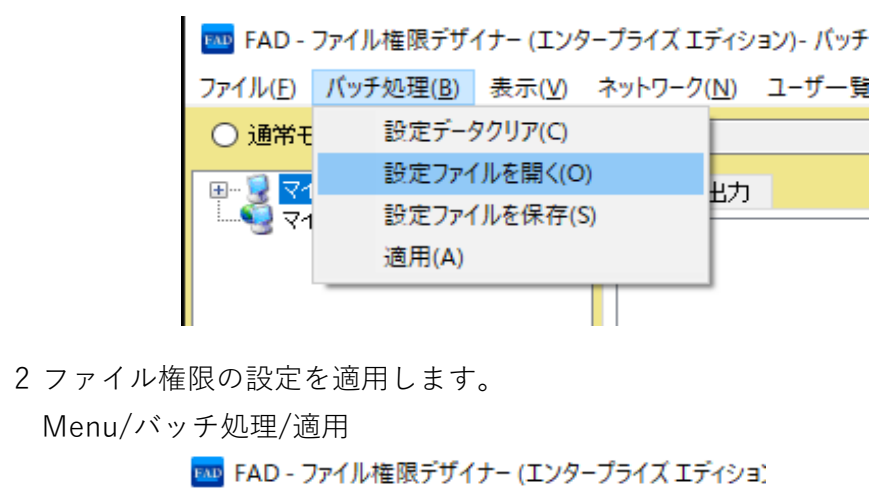

ファイル(F) バッチ処理(B) 表示(V) ネットワーク(N) こ 設定データクリア(C) ○ 通常モ 設定ファイルを開く(O) **TOV** 助 設定ファイルを保存(S) 適用(A)

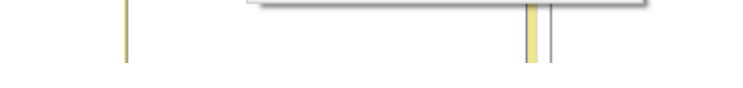

3 適用後は「反映されました。」が表示されます。

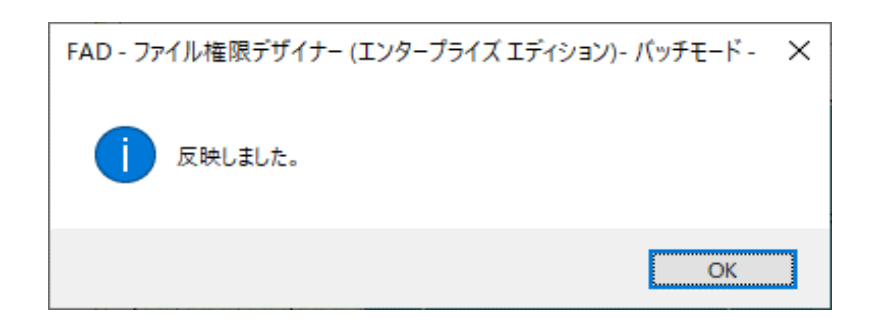

#### 4 適用後NG(権限設定が正常にされなかった)がないか確認します。

ログファイルを開きます。

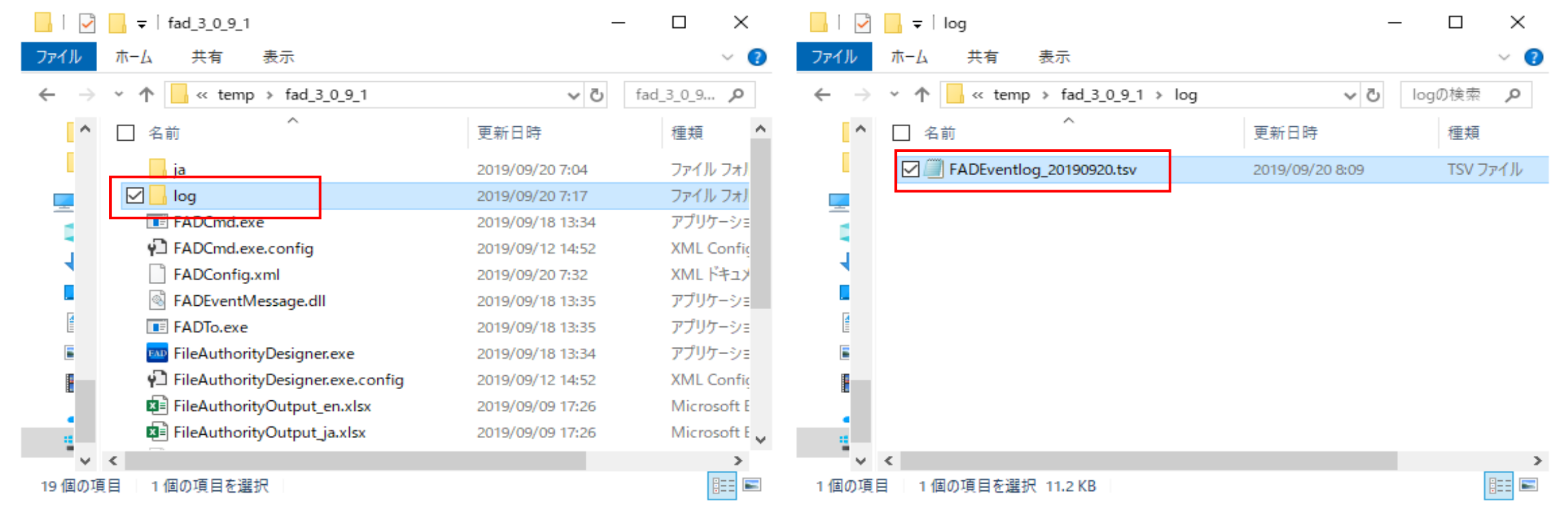

ログの内容をコピーしてExcelへ貼り付けます。

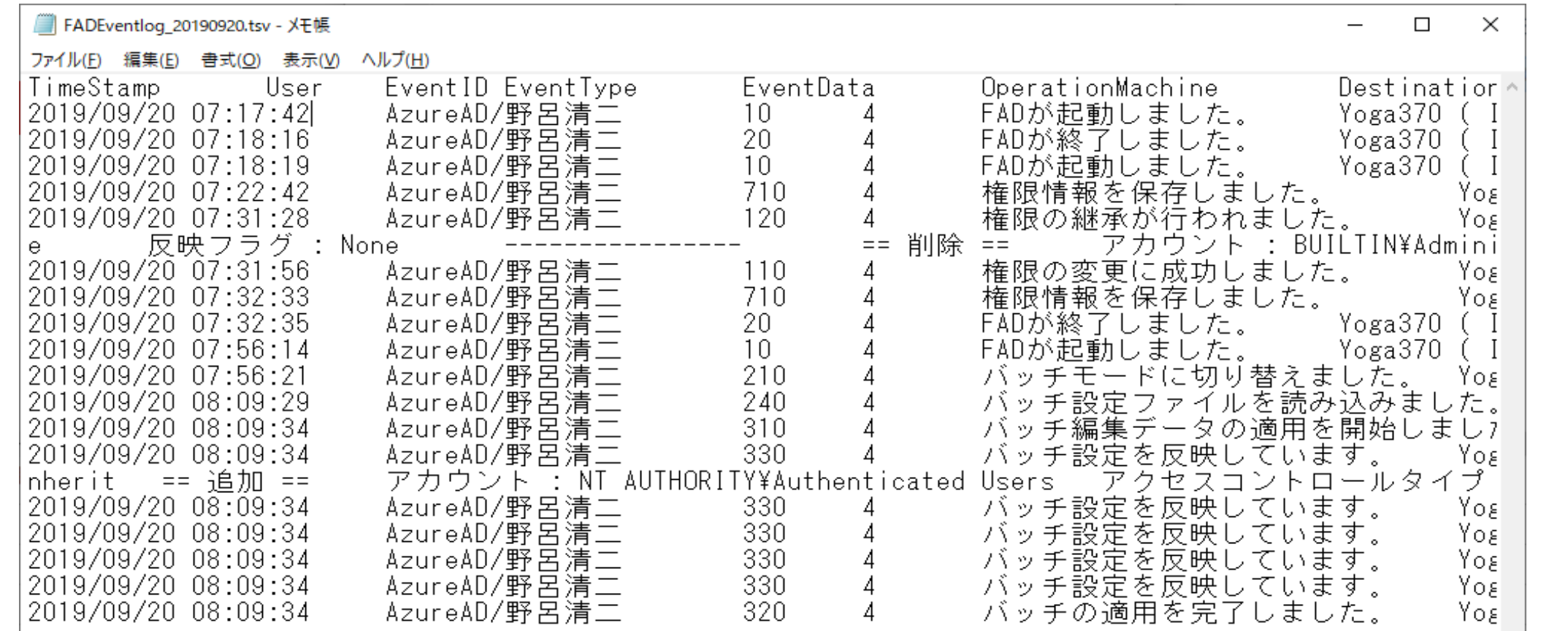

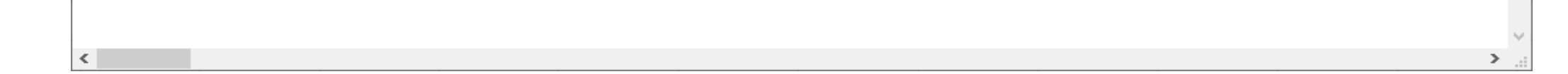

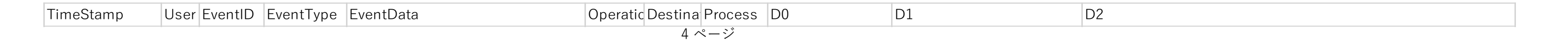

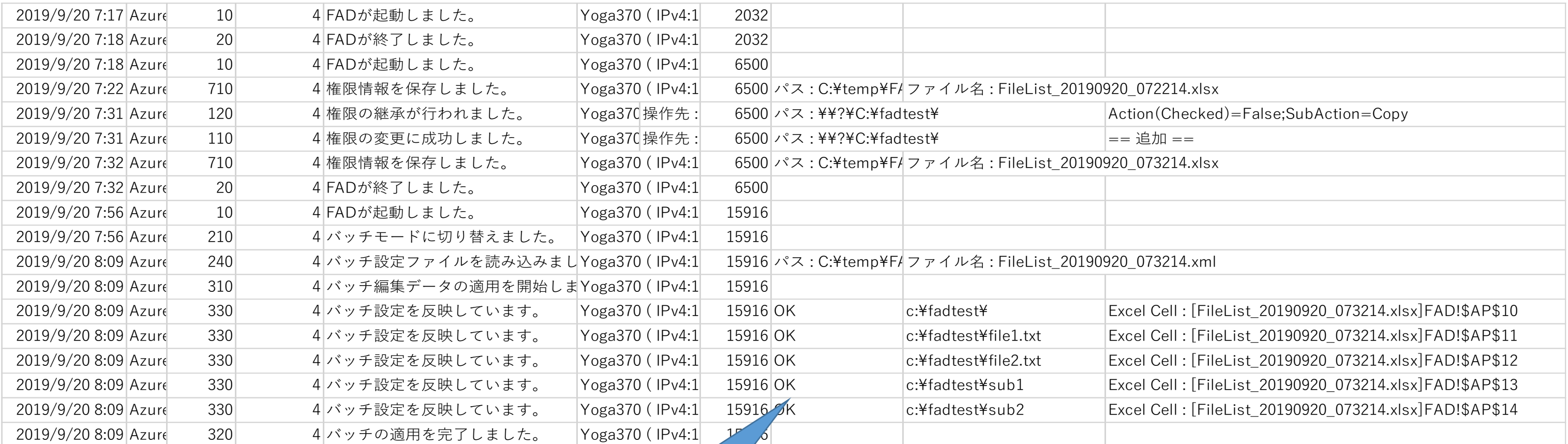

EventData=バッチを反映しています。  $OK$ ::権限設定が正常に登録されました。 NG::権限設定が失敗しました。

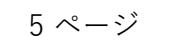